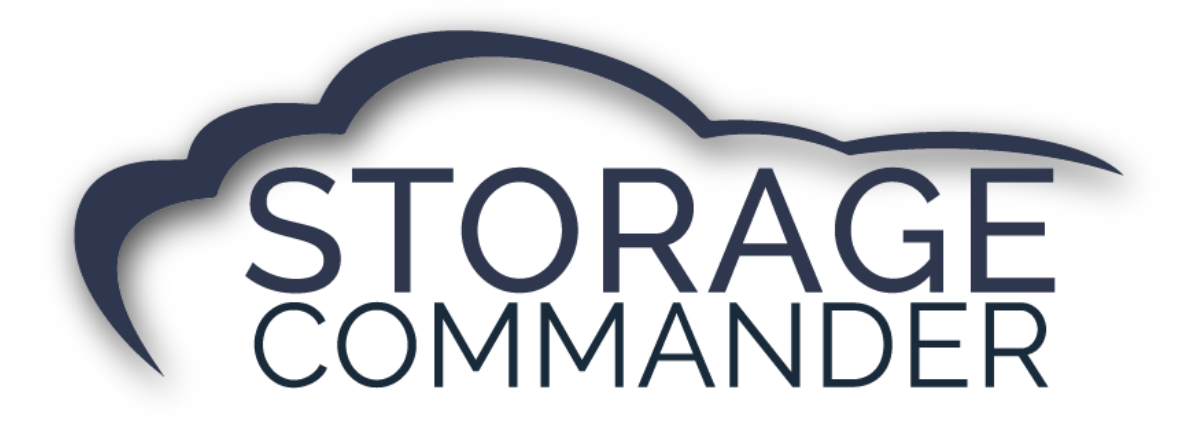

# **How-To Guide:**  Use RMail/ RPost

#### **OVERVIEW**

This guide provides step‐by‐step actions for using RMail/ RPost through Storage Commander including:

- **Signing Up** and **Updating Email** in Storage Commander
- Auto-generating Gate Access Codes
- RMail/ RPost Process During Move in **(Using App)**
- How the Customer **E-Sign's** Through RMail/ RPost
- RMail/ RPost Process During **Online Move-in**
- **Uploading** Signed Contract to Customers Account

**Note:** Not all customers will have registered email capabilities through RMail/ RPost, for a list of partners please visit our Storage Commander website [https://www.storagecommander.com/partner-exchange/.](https://www.storagecommander.com/partner-exchange/) If you have additional questions please contact your Storage Commander Account Manager or the Technical Support Team.

# **Signing Up and Updating Email in Storage Commander**

To utilize the RMail/ RPost in Storage Commander to send our registered emails and/or for electronic signature you must first sign up for the service through RMail via their website <https://www.rpost.com/>. Once signed up, you will have to update Storage Commander with the same email address that is registered through RMail. This will connect RMail with Storage Commander and enable registered emails. This is accomplished by navigating to Storage Commander Configuration Manager and clicking the **"Facilities"** icon.

1. Select the facility and click *Settings*.

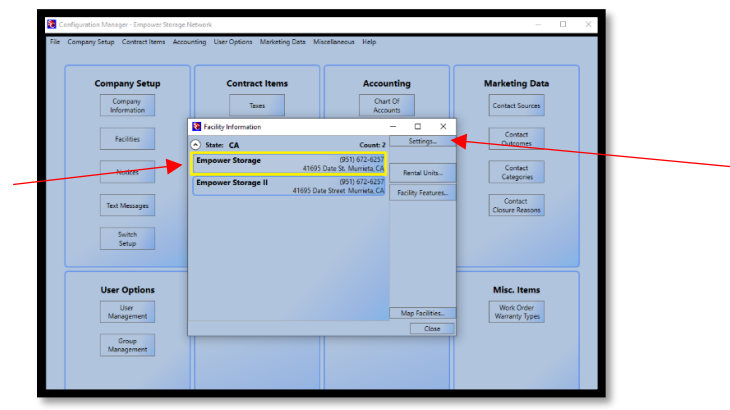

2. Select the *Settings* button next to the email address.

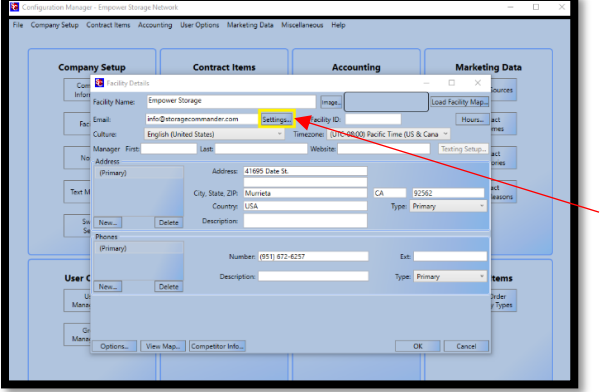

3. Fill in required fields based on your email providers requirements and click *Test* to verify the email function has been configured correctly. Please see the example below.

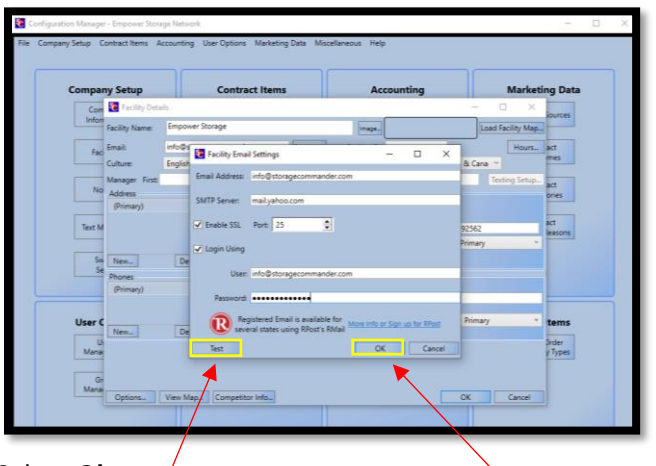

4. Select *Ok.*

*Note:* To change the password to the email, *replace* the current password with the new one and select *Test* to verify the email function has been configured correctly.

## **Auto-generating Gate Access Codes**

To allow Storage Commander to auto-generate gate access codes for move-ins you must follow the steps below. This is accomplished by navigating to Storage Commander Configuration Manager and clicking the **"Facilities"** icon. If you are interested in integrated gate software please visit our website at [https://www.storagecommander.com/partner](https://www.storagecommander.com/partner-exchange/)[exchange/](https://www.storagecommander.com/partner-exchange/)

1. Select the facility and click *Settings*.

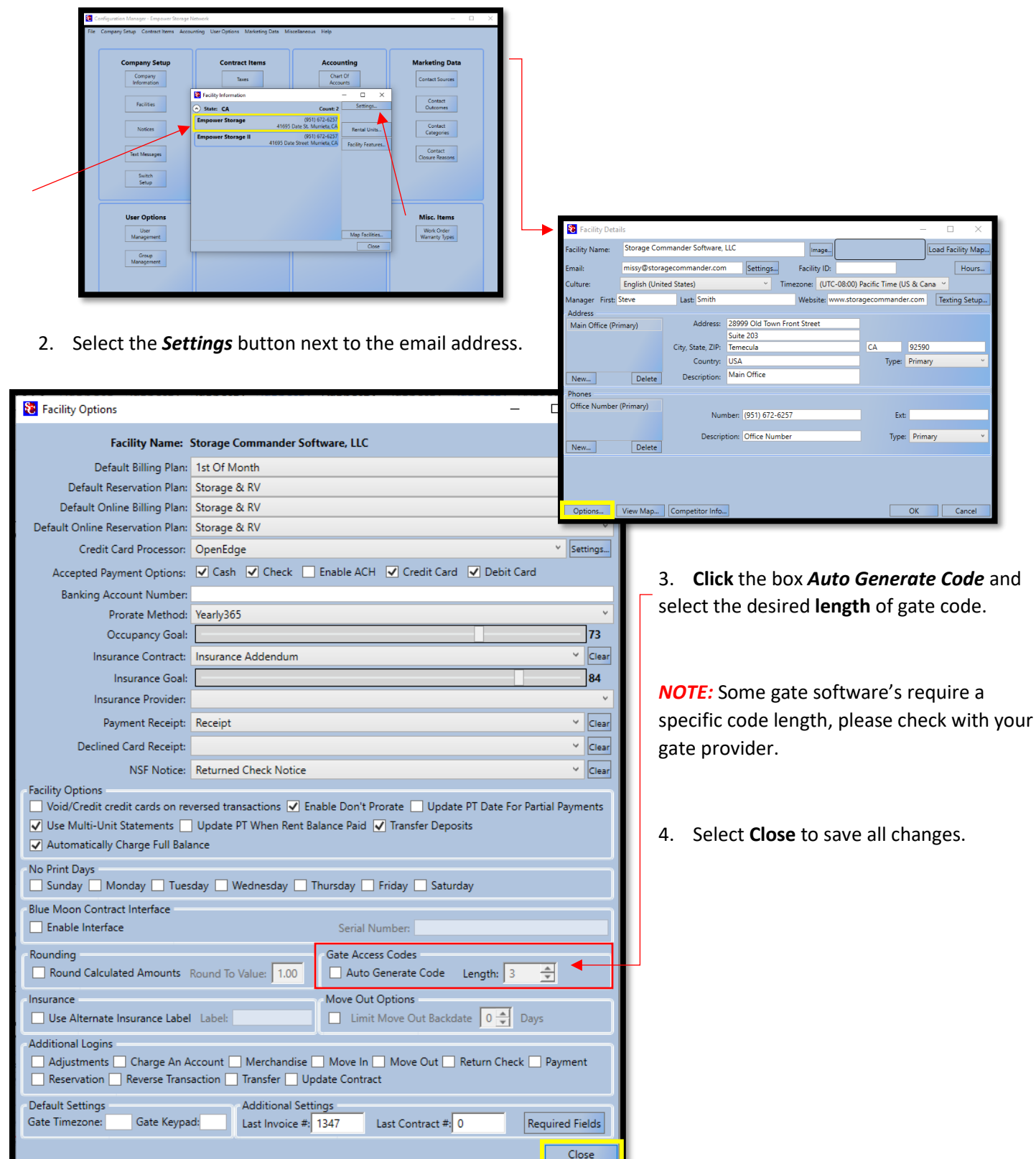

# **RMail/ RPost Process During Move in (Using App)**

To utilize RMail/ RPost in Storage Commander during *Move-In* for registered mail and/or electronic signature's you must follow the steps below. For additional information on the *Move-In* process please see the [Storage Commander](https://empowerstorage.blob.core.windows.net/downloads/Storage%20Commander%20V5%20Manual.pdf)  [Operations Manual.](https://empowerstorage.blob.core.windows.net/downloads/Storage%20Commander%20V5%20Manual.pdf)

1. From the **Receipt Window** check the box next to the item that needs to be sent via registered mail for electronic

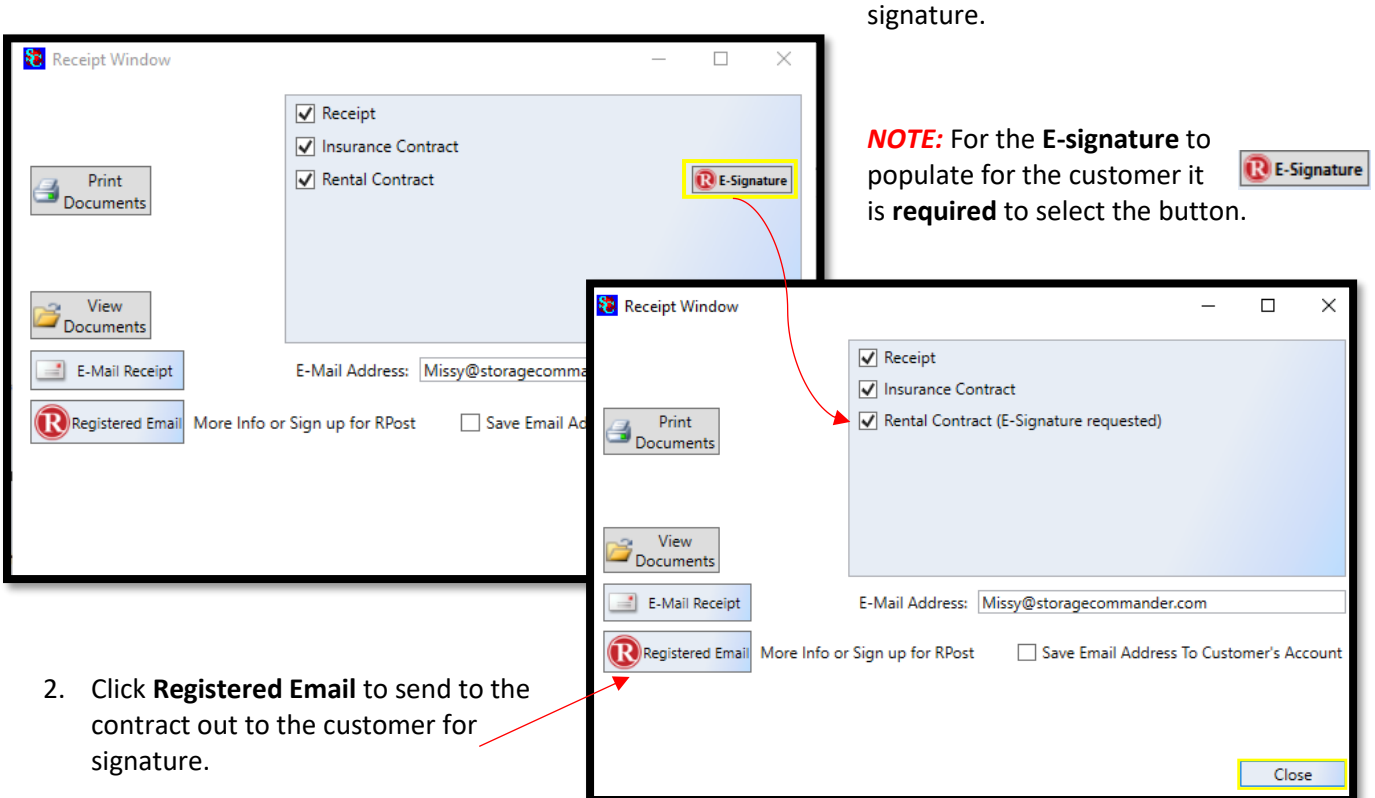

*NOTE:* All documents in the receipt window will be sent to the tenant, but the only document requiring a signature is the rental contract.

## **How the Customer E-Sign's Through RMail/ RPost**

The customer will receive an email from your email account that was setup through RMail/RPost with an attached document. To Sign the document using RMail/ RPost the customer will have to open the email and select **View & Sign Document**.

1. Click on **View & Sign Document**.

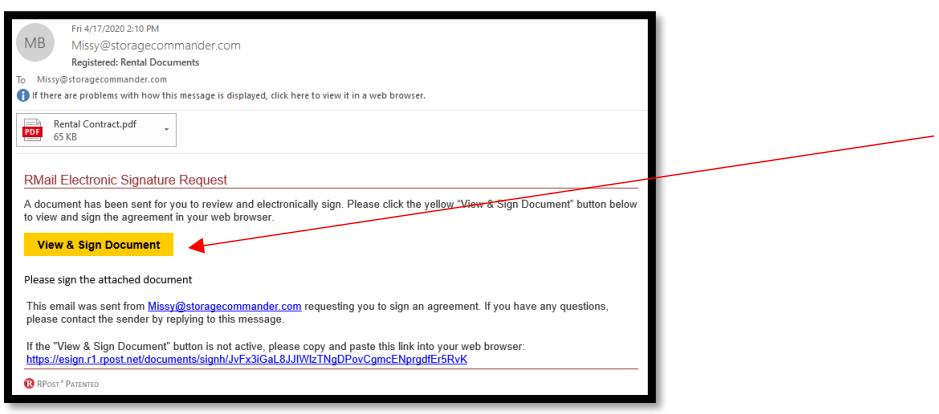

2. The customer is redirected to the instructions page (see below). Click **continue**.

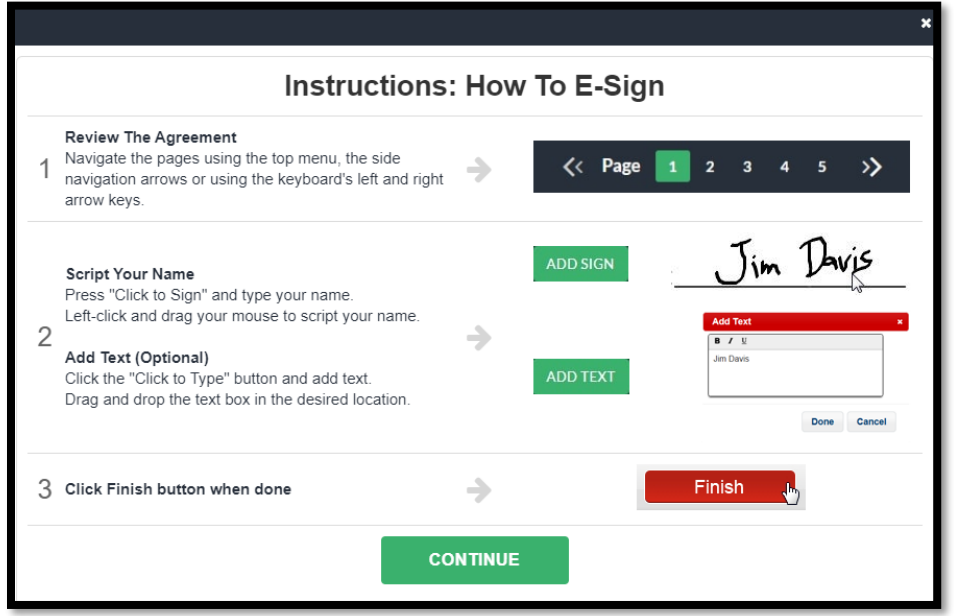

5. Based on the contract, the customer will need to identify where the signature needs to be placed on the document. Click Sign, when ready for signature. **Script** Your Name Press "Click to Sign" and type your name. Leftclick and drag your mouse to script your name. **Add Text** (Optional) Click the "Click to Type" button and add text.

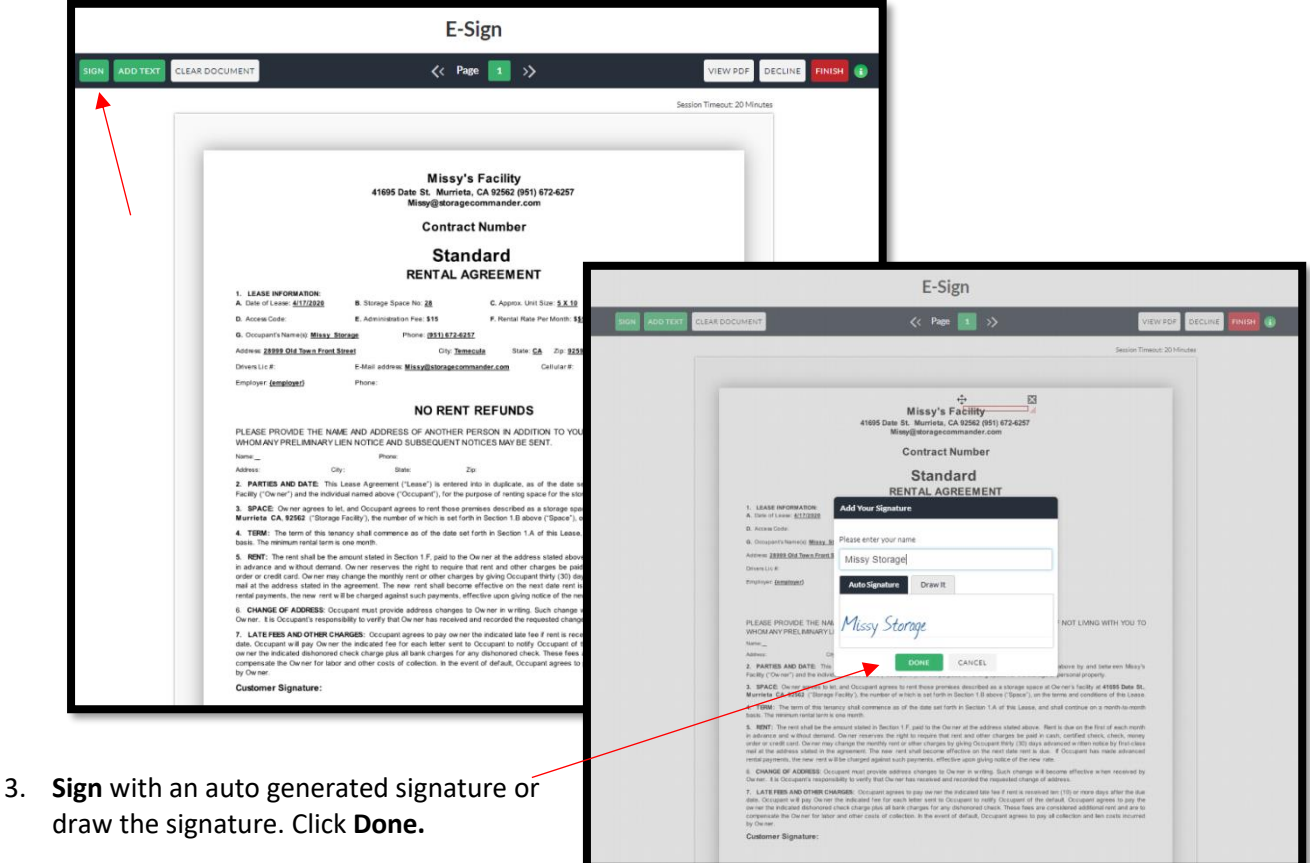

*NOTE:* Once the signature is created, it can be moved to any location on the page that is necessary for signature. Drag and drop the text box in the desired location. If multiple signatures are required the customer can sign the document again.

4. Once all signatures and/ or initials have been placed in the correct location, Click Finish to complete the signing process.

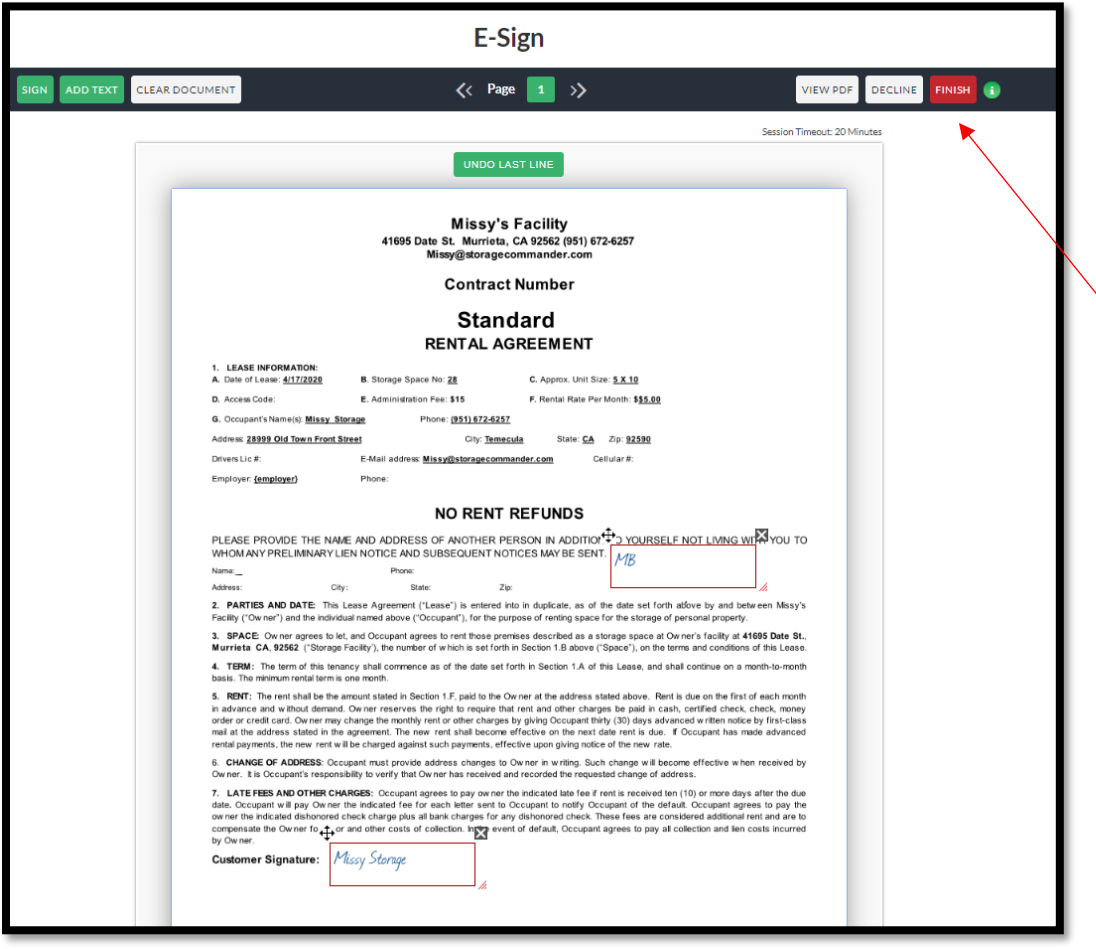

5. Complete the E-signature process by signing the document and clicking **Click to Sign**.

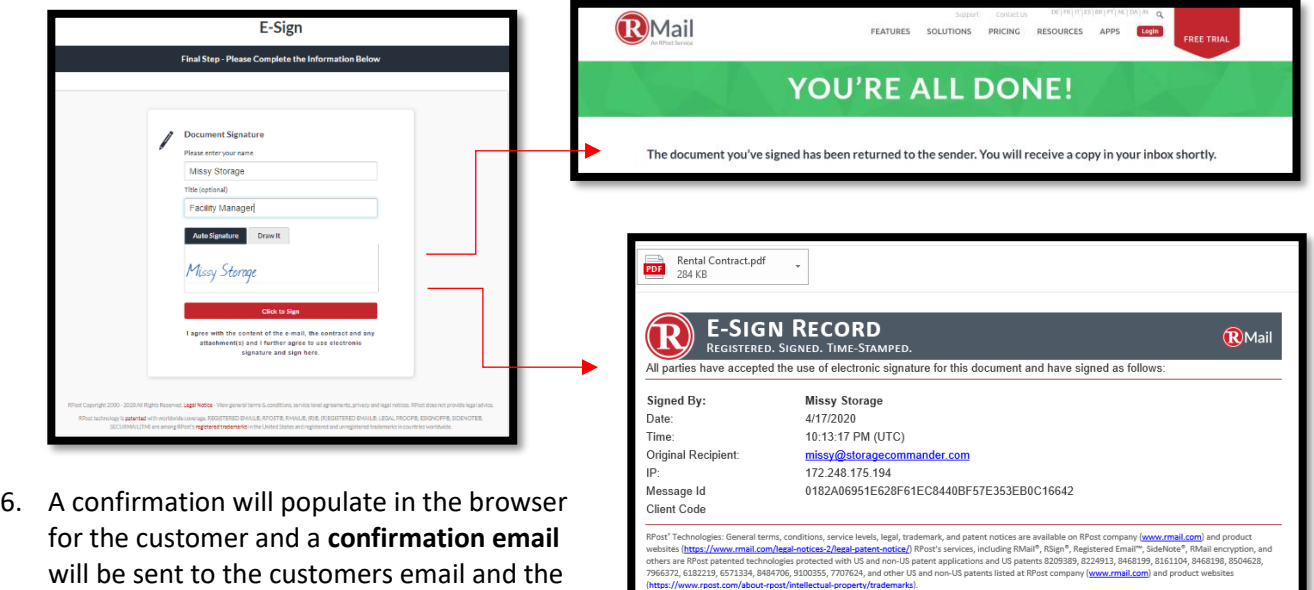

*NOTE:* The contract will be sent to the RMail/ RPost account holder via email.

email registered to RMail/ RPost.

## **RMail/ RPost Process During Online Move-in**

To utilize RMail/ RPost in Storage Commander during *Online Move-In* for registered mail and/or electronic signature's you must follow the steps below.

1. The customer is directed to your Online Move-in process via online links provided by Storage Commander. Select a facility to move forward.

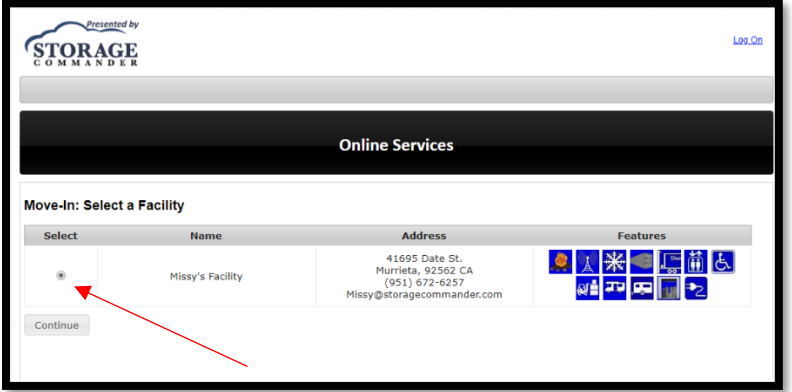

2. Select the desired unit size and click continue.

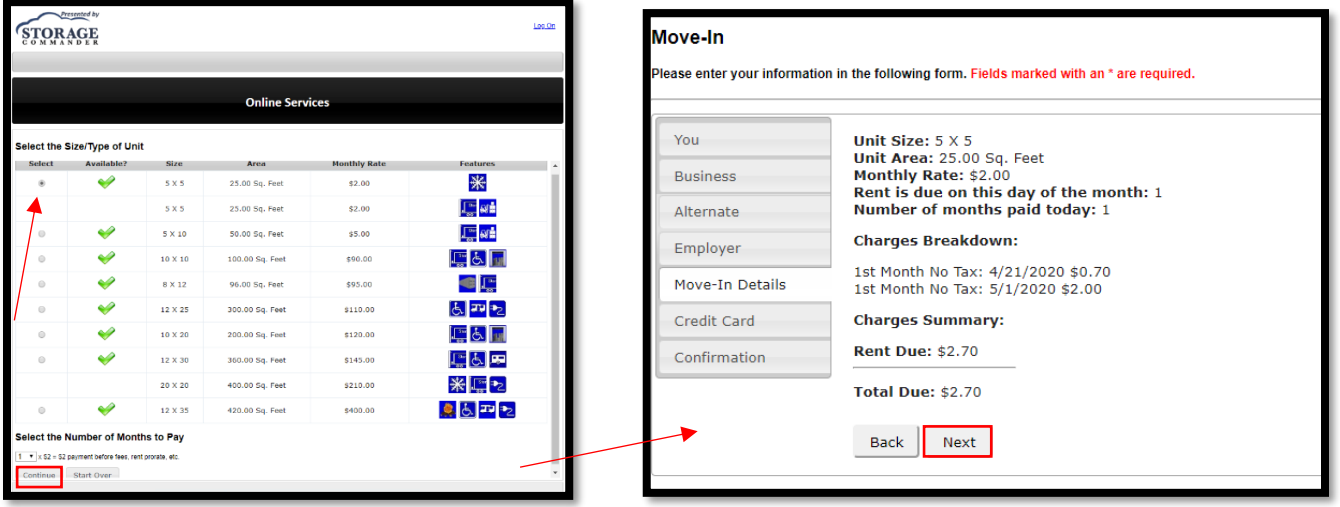

3. Input all customer info including name, address, email, phone, buisness information, alternate contact and employer. Verify move-in details and enter credit card information.

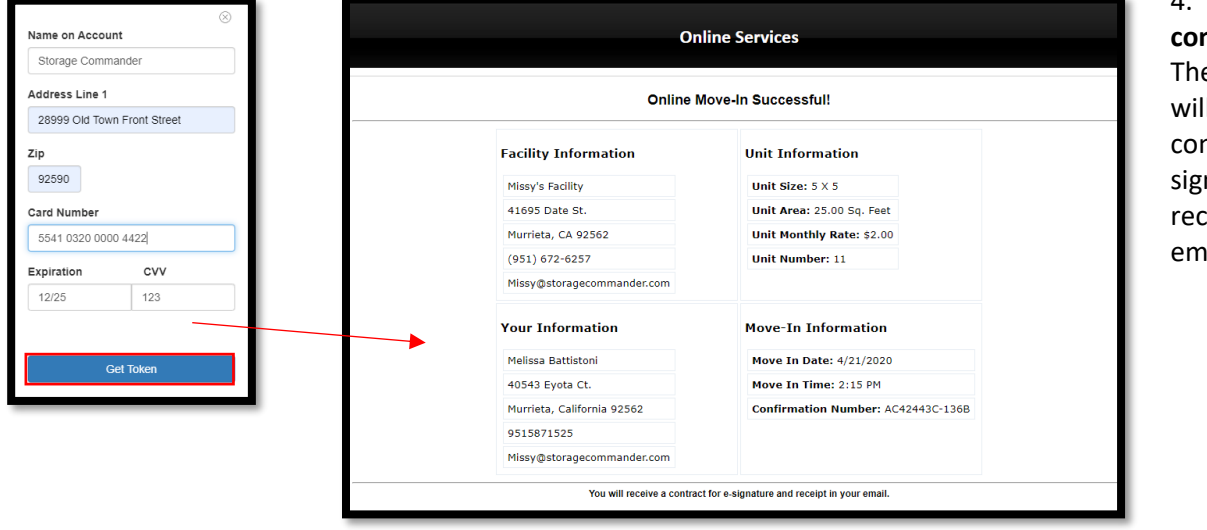

4. **Online confirmation.** e customer Il receive a ntract for enature and ciept in their iail.

5. The customer will receive an email with the attached contract. Click on **View & Sign Document**.

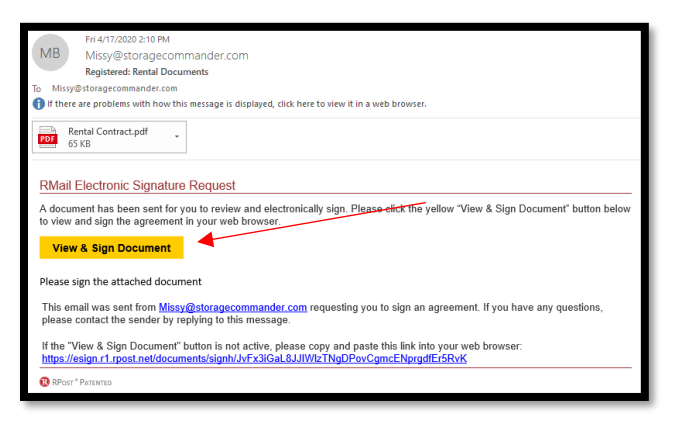

6. The customer is redirected to the instructions page (see below). Click **continue**.

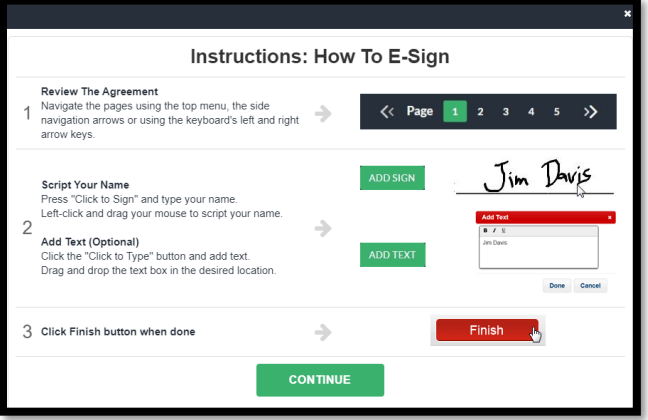

7. Based on the contract, the customer will need to identify where the signature needs to be placed on the document. Script Your Name Press "Click to Sign" and type your name. Left-click and drag your mouse to script your name. Add Text (Optional) Click the "Click to Type" button and add text. Drag and drop the text box in the desired location.

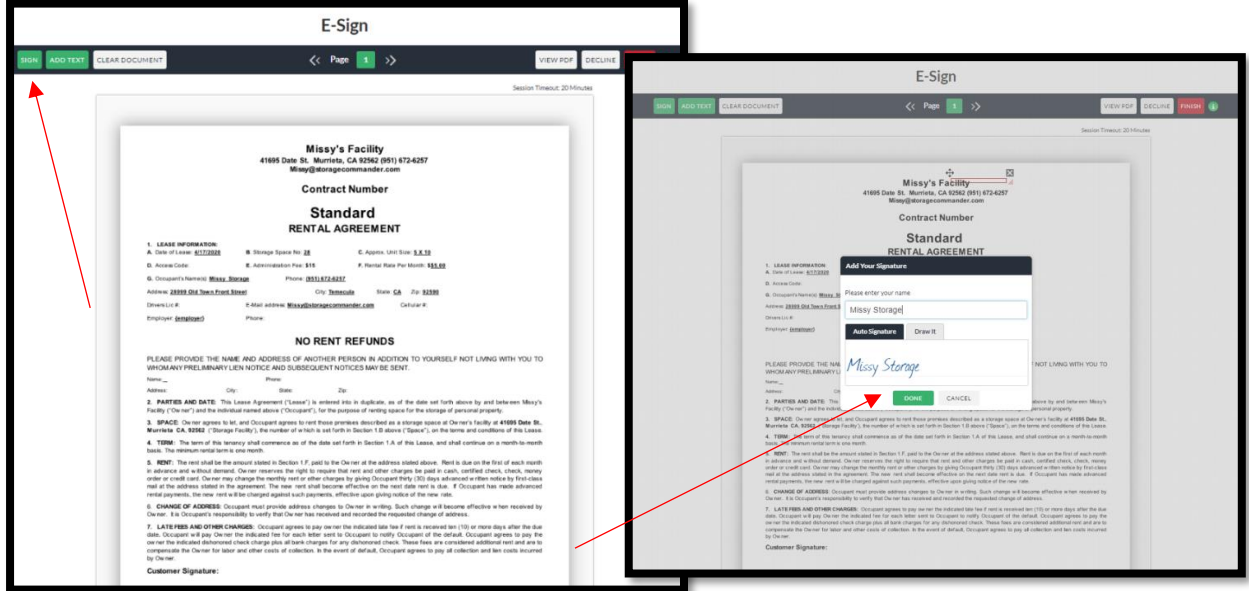

8. **Sign** with an auto generated signature or draw the signature. Click **Done.**

*NOTE:* Once the signature is created, it can be moved to any location on the page that is necessary for signature. Drag and drop the text box in the desired location. If multiple signatures are required the customer can sign the document again.

9. Once all signatures and/ or initials have been placed in the correct location, Click Finish to complete the signing process.

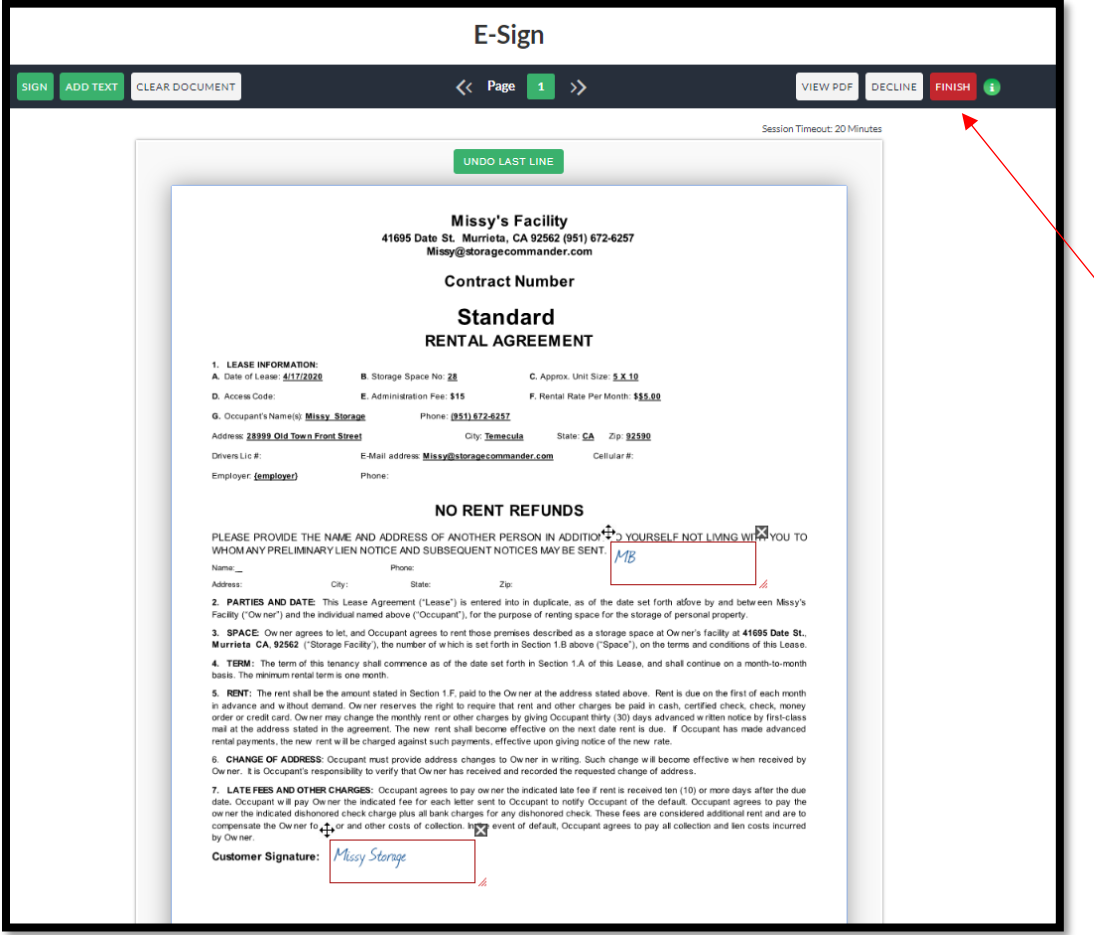

10. Complete the E-signature process by signing the document and clicking **Click to Sign**.

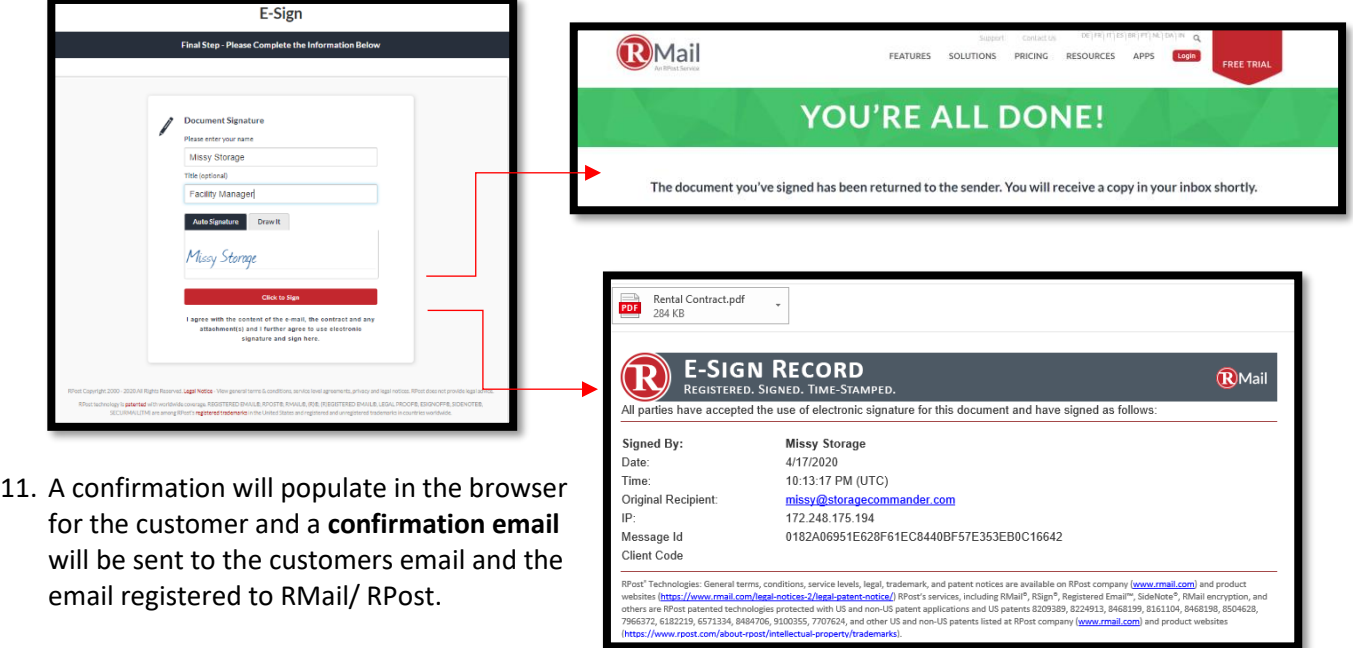

*NOTE:* The contract will be sent to the RMail/ RPost account holder via email.

## **Uploading Signed Contract to Customers Account**

To RMail/ RPost signed online contract to Storage Commander you must follow the steps below.

1. Save the attachment from the e-sign email.

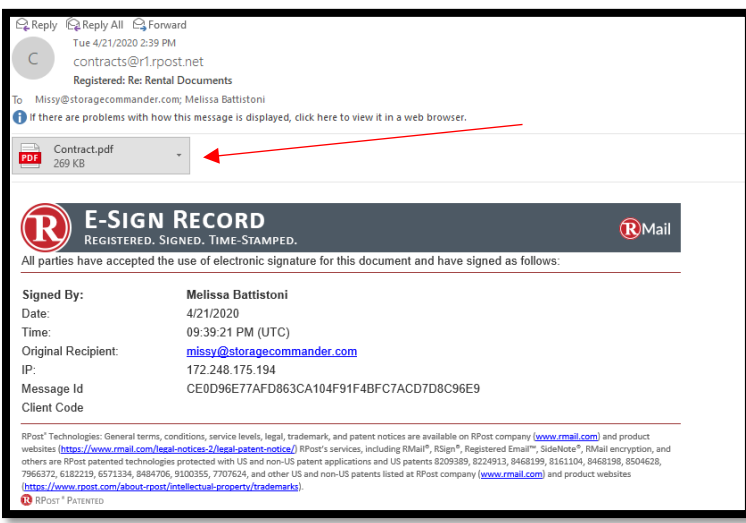

*NOTE:* Save the attachment to an area on your computer that is easily accessible.

2. Locate the customer's account in Storage Commander and open the Contract Details. **Click on Ledger/ History.** 

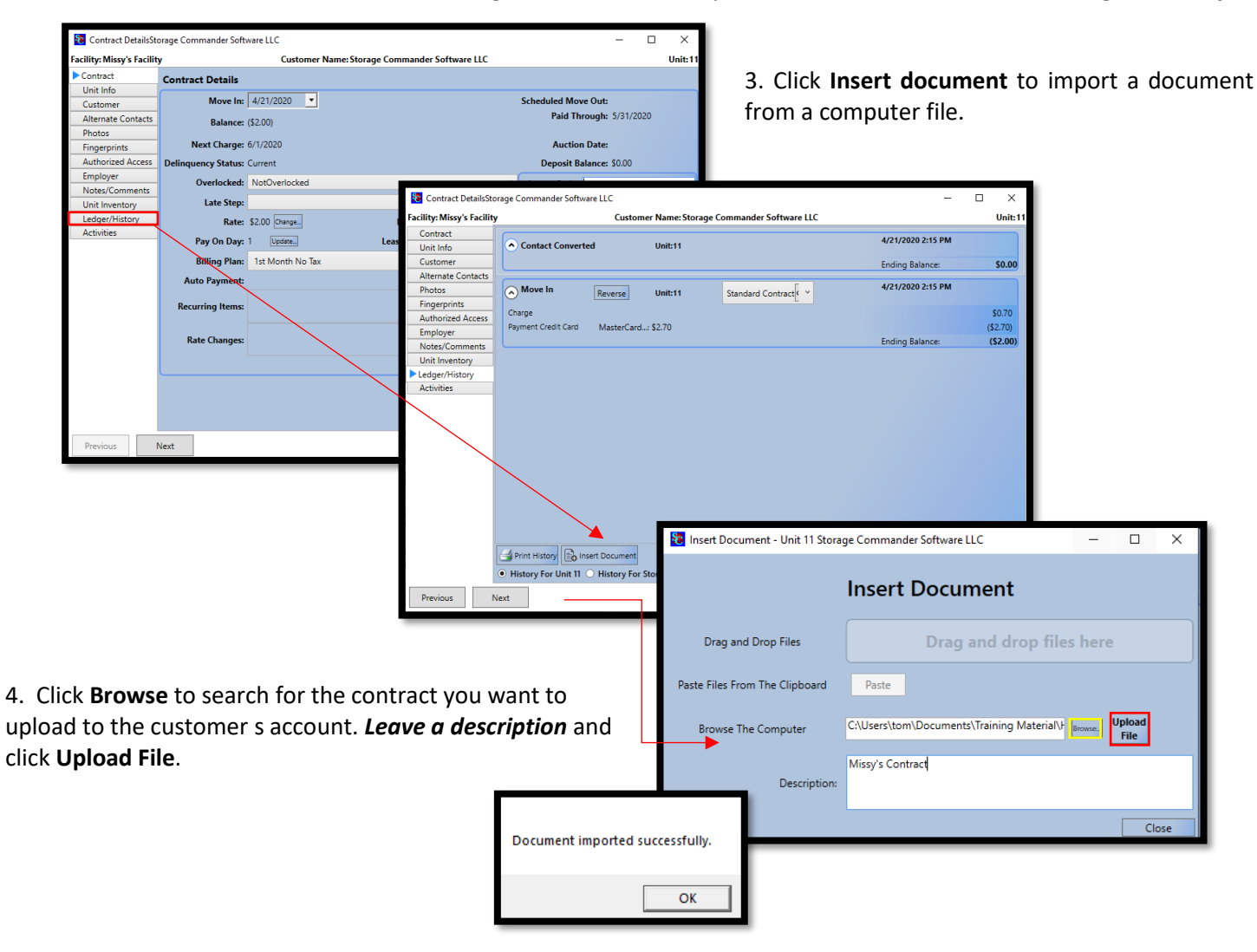

#### **General Support Information**

We're available to help you with any questions that you might have with using Storage Commander. Our software comes with technical support that is available from 7:00am to 5:00pm Monday through Friday **PST**, and Saturdays from 7:00am to 3:30pm **PST**.

### **Technical Support for Storage Commander:**

Technical Support: 951-301-1187

Fax: 877-600-8412

Digital Fax: 951-813-2548

Email: [support@storagecommander.com](mailto:support@storagecommander.com)

Website[: www.storagecommander.com/support](http://www.storagecommander.com/support)

#### **Sales for Storage Commander:**

Front Office: 951-672-6257

Toll Free: 877-672-6257

Fax: 951-600-8412

Digital Fax: 951-813-2548

Email: [sales@storagecommander.com](mailto:sales@storagecommander.com)

Website[: www.storagecommander.com](http://www.storagecommander.com/)

For additional information and resources please visit our website at: [www.storagecommander.com/](http://www.storagecommander.com/)support